# **Molecular Modeling Cheat Sheets**

September 2009 - Andrea Minoia

This document wants to be a first aid for beginners in molecular modeling. I will not discuss here the theory behind molecular modeling, I will rather focus on the practical aspects.

<span id="page-0-0"></span>List of topics:

**[Tinker](#page-1-0)** 

[YASC scripts](#page-4-0)

[List of other softwares](#page-5-0)

[VMD](#page-6-0)

**[Gnuplot](#page-10-0)** 

[Queuing Systems: PBS \\$ LOADLEVER](#page-11-0)

### <span id="page-1-0"></span>**Tinker ʻs cheat sheet**

Tinker is a free molecular modeling package for molecular mechanics and molecular dynamics simulations. Tinker 4.2 and Tinker 5 are available in the lab. In the table below, I have tried to summarize what I think the pros and the cons of Tinker are.

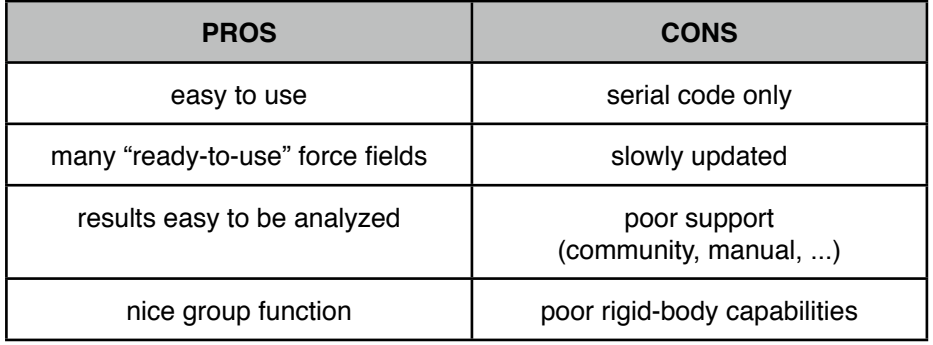

#### **Tinker 4.2**

The main use of Tinker is to minimize molecular structures, search for the and run molecular dynamics (MD) simulation. Tinker is a collection of programs and the most important (i.e., most commonly used) are:

Energy minimization algorithms :

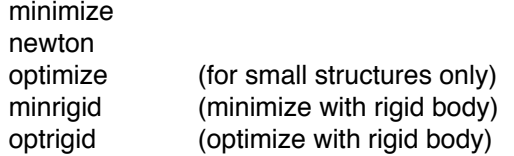

Molecular dynamics algorithms: dynamic

#### Analysis algorithms:

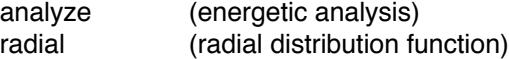

Structure manipulation algorithms: xyzedit

Most common force fields are: mm2/mm3 oplsaa amber charmm

In general, to execute any of the Tinker programs you will need a valid structure and a key file. Here an example of tinker input file:

*4016*

*1 C -31.3176308 -36.2778015 -2.63730001 50 2 31 1771*

*2 C -29.8976307 -36.2778015 -2.63730001 50 1 32 1772*

*3 C -27.0576305 -36.2778015 -2.63730001 50 4 33 1773*

*4 C -25.6376305 -36.2778015 -2.63730001 50 3 34 1774*

*5 C -22.7976303 -36.2778015 -2.63730001 50 6 35 1775*

*6 C -21.3776302 -36.2778015 -2.63730001 50 5 36 1776*

*7 C -18.5376301 -36.2778015 -2.63730001 50 8 37 1777*

*…*

The first line contains the total number of atoms N in the structure. This line is followed by N lines (one for each atom) containing:

•the progressive number of the atom in the structure,

•the atomic symbol, the X-, Y- and Z-coordinates,

•the atom type for the chosen force field,

•the connectivity, i.e. the progressive number for the atoms bounded to the current atom.

A key file is a file containing all the parameters for the simulation: force field, additional potentials, cutoffs, size of periodic cell, groups, etc. Below and example:

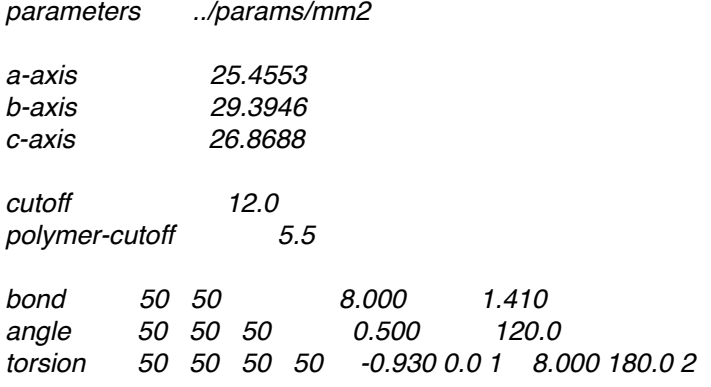

See the Tinker manual for more informations.

# **FAQs**

#### *How can I freeze part of my system?*

Freeze part of the system in Tinker means that the frozen atoms cannot move and that they do NOT interact with other frozen atoms. If this is what you mean by "freeze", then use the keyword INACTIVE in the key file.

E.g.

INACTIVE 1 5 10 20 this will freeze atoms 1, 5, 10 and 20 INACTIVE -1 100 this will freeze all the atoms from 1 to 100

Tip: Useful to freeze surfaces like graphite or structures like carbon nanotubes.

# *How can I perform a rigid body calculation?*

A rigid body calculations means that all the atoms in the rigid body maintain a specific reciprocal orientation during the simulation. A rigid body calculation in Tinker implies divide the system in groups of atoms and ask for computing the inter-group interactions only.

E.g.:

GROUP 1 -1 10 GROUP 2 -11 20

### GROUP-INTER

Indeed, usually a rigid body simulations is done considering as rigid body each molecule in the system. You can do easily this with Tinker as following:

### GROUP-MOLECULE GROUP INTER

Once the rigid bodies have been defined, you have to change the integration algorithm used by Tinker. To do this, in the key file you need to add the line

# INTEGRATE RIGIDBODY

Note: mind that when you use groups, atoms cannot be in more than one group and then the number of atoms in all the groups must be equal to the number of atoms in the structure. The entire system has to be divided in groups. Also, mind to use the appropriate program for minimizations (minrigid, optrigid)

### *How can I perform a stochastic MD?*

Just specify the proper integration algorithm in the key file:

### INTEGRATE STOCHASTIC

Tip: have a look also to the keyword FRICTION, to modify the the frictional coefficient in ps-1 for use with stochastic dynamics.

# *Is there any algorithm similar to LINCS?*

Have a look to the RATTLE keyword

# *How can I restrain some geometrical parameters?*

Have a look to the following keywords:

RESTRAIN-DISTANCE RESTRAIN-ANGLE RESTRAIN-POSITION RESTRAIN-GROUP RESTRAIN-TORSION

### *Which Thermostat and Barostats are availble?*

Berendsen and Andersen thermostats and barostats are available. The strength of the coupling can be modified via the keywords TAU-PRESSURE and TAU-TEMPERATURE.

# *Tinker is complaining about smaller parameters?*

Tinker is written in Fortran without dynamic allocation of memory, that is that the size of all vectors and matrices is hard coded in the code. Most of the parameters you may need to increase are in the files sizes.i or in ewreg,i, both in the tinker source directory. Once you have increased the parameters by editing the files, you need to recompile tinker. In the virtual machine you have already the right scripts for the compiler used (g77), so that you only need to type at the prompt the following commands:

rm -rf  $*$ .o  $*$ .a  $*$ .x ./compile.make ./library.make ./link.make ./rename.make

That should to the job.

# **How can I run TINKER calculations in Namur (pbs queue) ?**

You have create a script to submit to the queuing system. The script sounds like this:

#!/bin/bash #\$ -N at1-1 #\$ -cwd #\$ -l virtual free=1G #\$ -l h\_cpu=168:00:00 #\$ -j y . /cluster/apps/modules/etc/profile.modules module load common

dynamic cntatact1.xyz -k polycnt.key 500000 2 0.5 2 473 > dyn.out

[Return to the list of topics](#page-0-0)

-----

# <span id="page-4-0"></span>**YASC scripts**

YASC -Yet Another Script Collection- is a collection of some of the scripts I have written, in (too) many languages, during these years. Here a list of the main scripts in YASC:

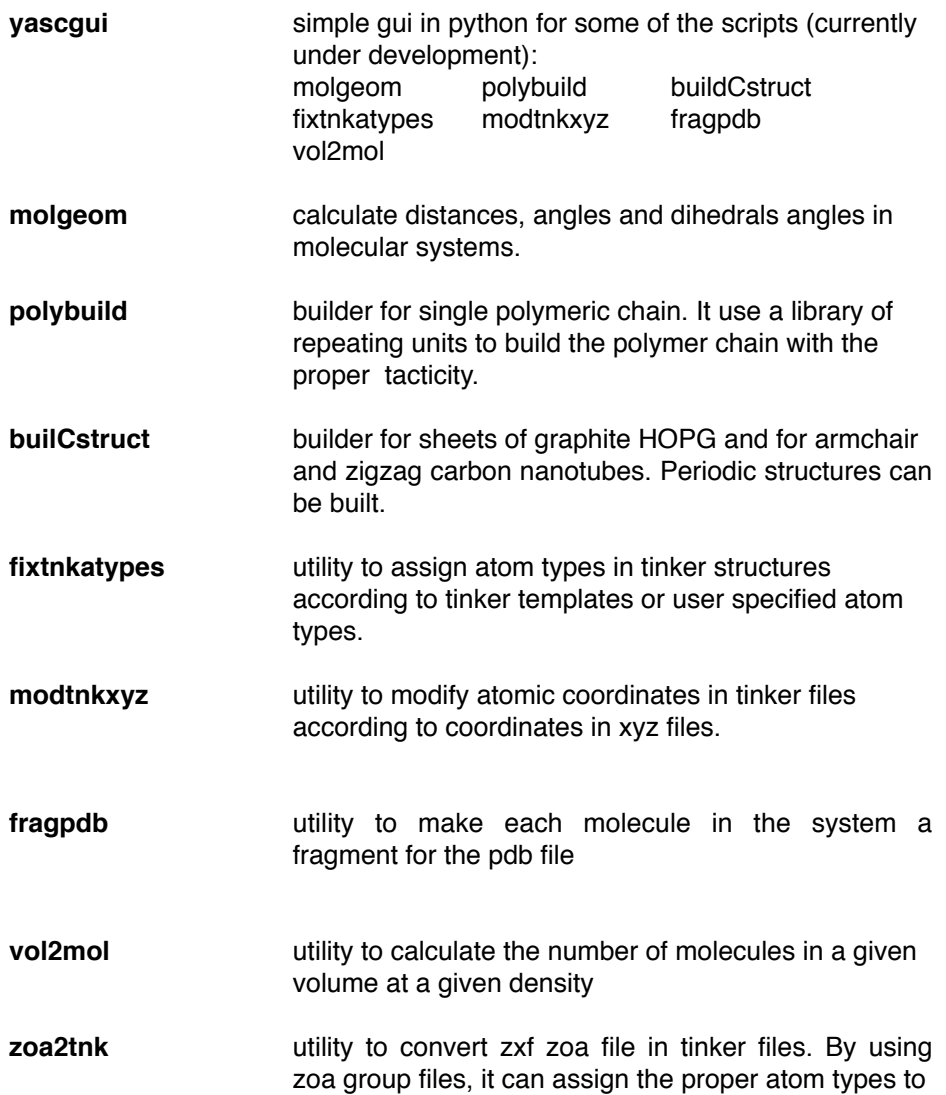

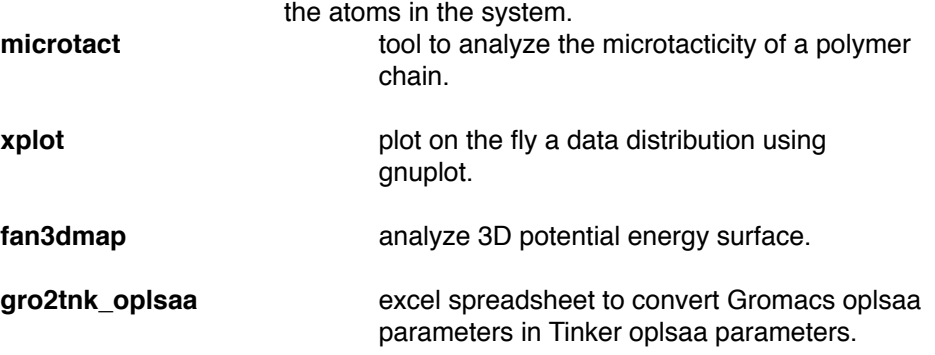

Many other scripts way too messy to be written here, but feel free to ask me if I have already something to do "this" and "that" ...

----- **[Return to the list of topics](#page-0-0)** 

# <span id="page-5-0"></span>**Some other software**

Plot  $Gnuplot$ 

Gromacs

Programming:<br>Komodo edit

**Short list of useful and common (free) Software** There many software useful in molecular modeling. Some of these are:

**DLPOLY** MM/MD molecular package

Gamess **Gamess CC** program like Gaussian

**ipython** useful python shell

program editor

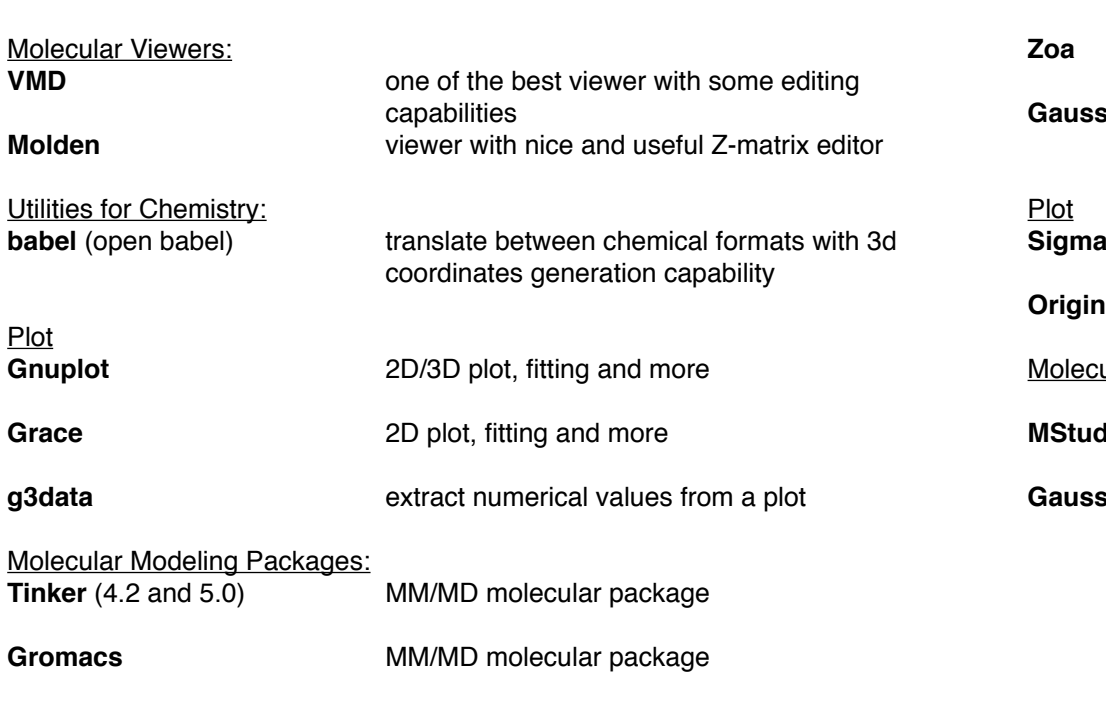

# **Short list of useful and common (commercial) software**

### Molecular Editors:

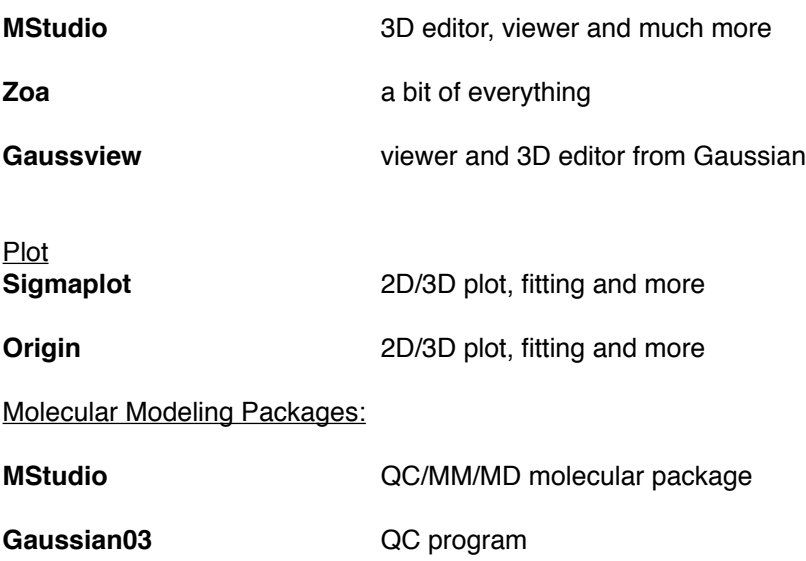

[Return to the list of topics](#page-0-0)

-----

# <span id="page-6-0"></span>**VMD's Cheat Sheet**

VMD is one of the most versatile molecular viewer: it is free, it runs on Windows, Linux and Mac OS X, there is a huge community and a lot of plugins and scripts (the Tcl console allow you to write your own script) and, last but not least, it reads a lot (A LOT) of formats.

Open VMD from terminal:

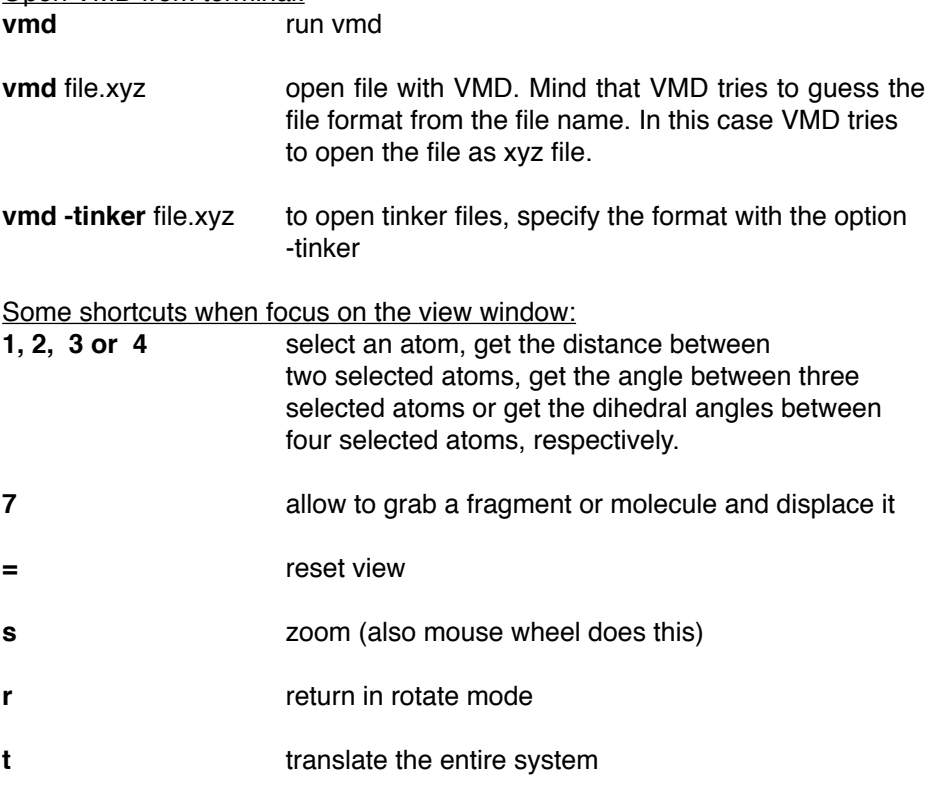

### The VMD main window

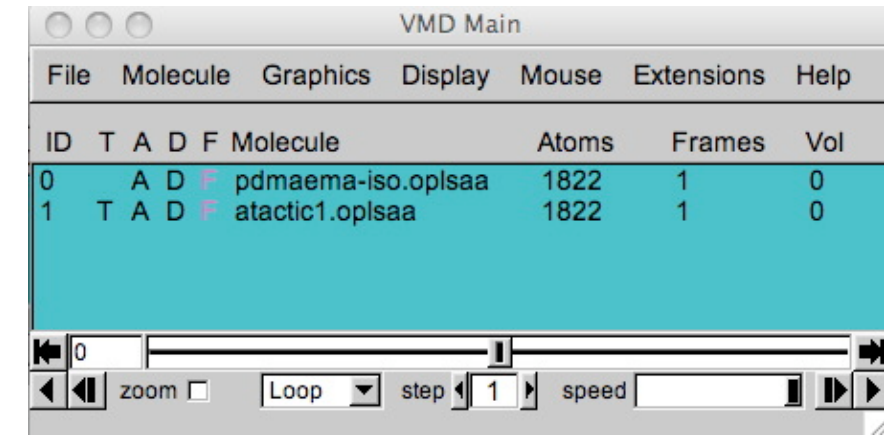

A number of controls are available directly from the main window. This windows can be divided in three main parts:

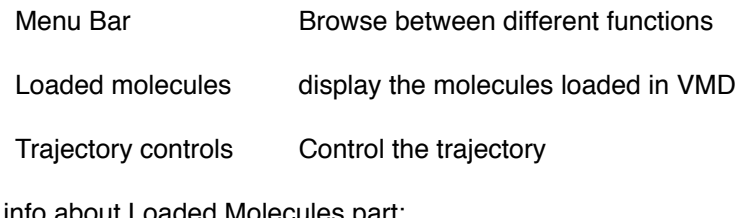

Useful info about Loaded Molecules part:

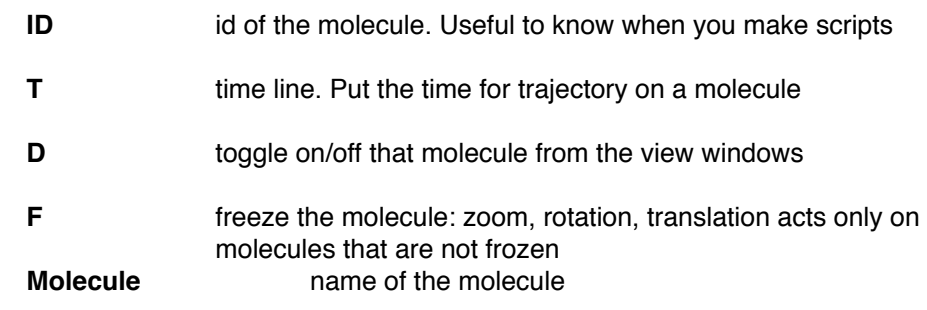

Atoms **Atoms Examplement Atoms Examplement Examplement Examplement Examplement Examplement Examplement Examplement Examplement Examplement Examplement Examplement Examplement Examplement Exa** 

**Frames Examplemental random** number of frames (a trajectory has more than one 
 frame)

### Trajectory controls

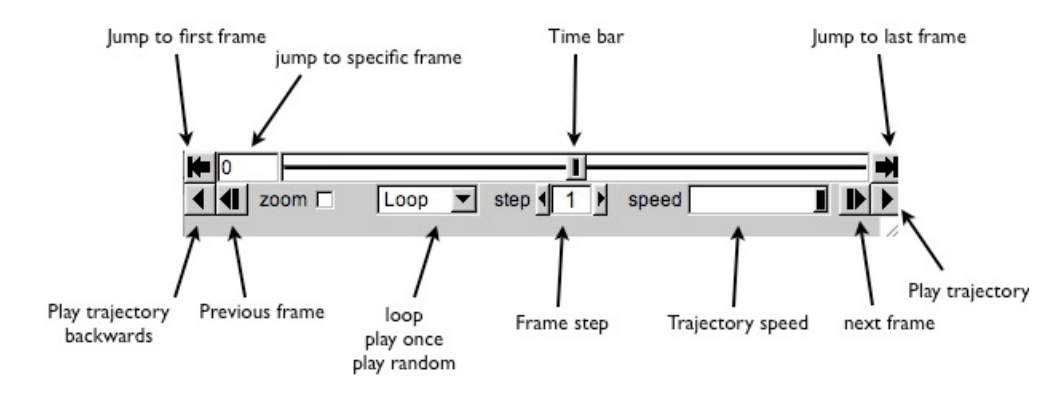

### Load molecules in VMD (File -> New molecule): To load a molecule in VMD you can also right-click on the main window

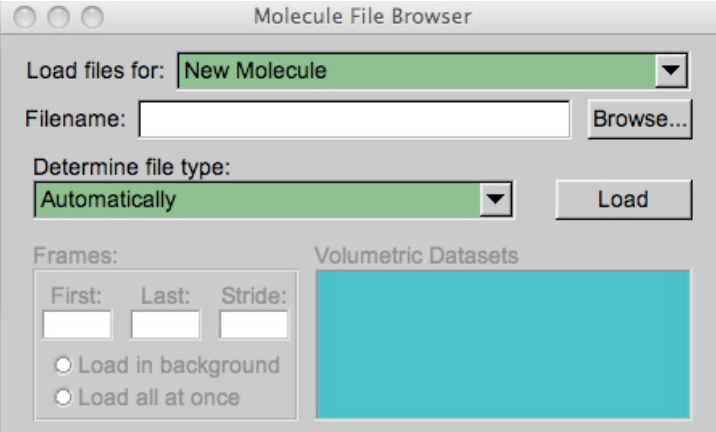

### Load

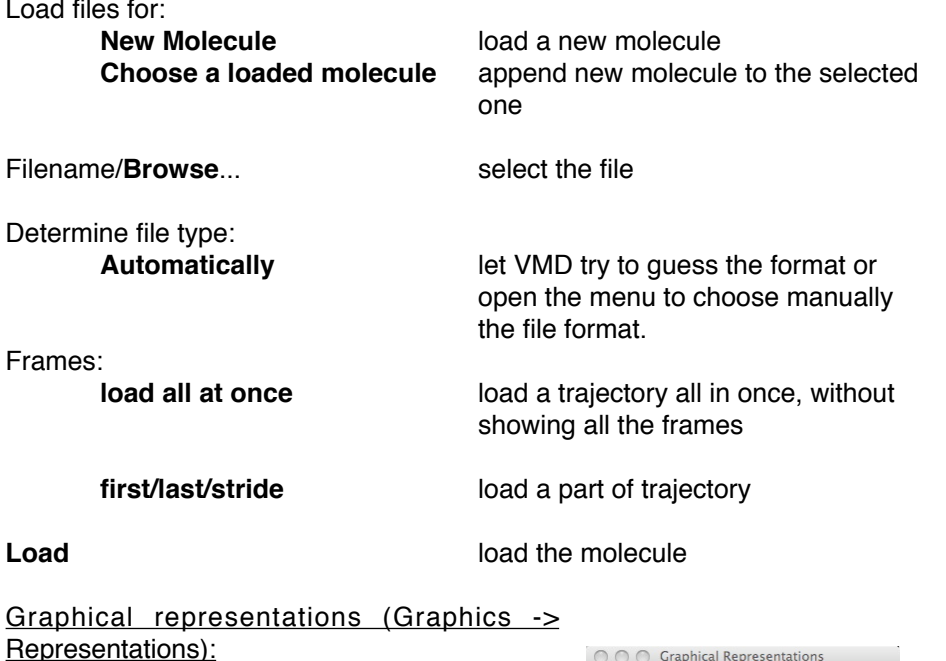

Repr Another useful feature of VMD is the possibility to display only part of the molecules (e.g., specific fragments, atom types or atoms with specific atomic indices, ...) and to modify the style to display molecules or parts of it.

Use selected molecule menu to apply the changing to a specific molecule.

Create Rep/Delete Rep are use to create replica of the selected style or delete it

Selected atoms: choose the atom to be selected for the current representation: E.g.:

all atoms *fragment x* **only fragment x** *not fragment* x all but fragment x *type* C all Carbon atoms C

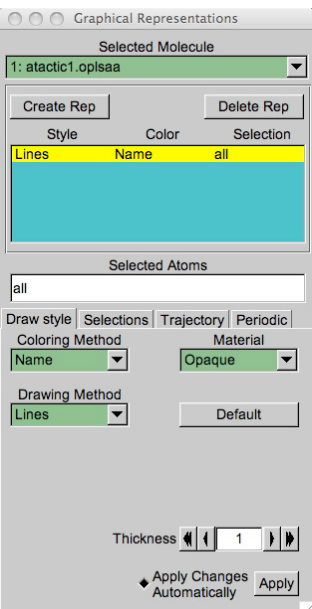

### *index* 20 21 22 **b** conly atoms 21, 22 and 23 in the structure. 
**Mind that numbering in VMD starts from 
 zero, not one!**

More selection keywords can be combined using AND logical operator: *e.g.:*

*fragment* 0 *and type* C

Some coloring methods:

*Name* based on the name *Color* use only one color among those available

Drawing method: choose a style (VdW, lines, Bond, CPK, H-bonds, ...) 
 Depending on the style, some controls are displayed 
 in order to enhance the graphical representation, e.g. 
 sphere/bond resolution, line thickness, ..

# Labels (Graphics -> Labels):

Use labels windows to delete/hide labels on the view and/or retrieve information about selected atoms, distances, angles and dihedral angles.

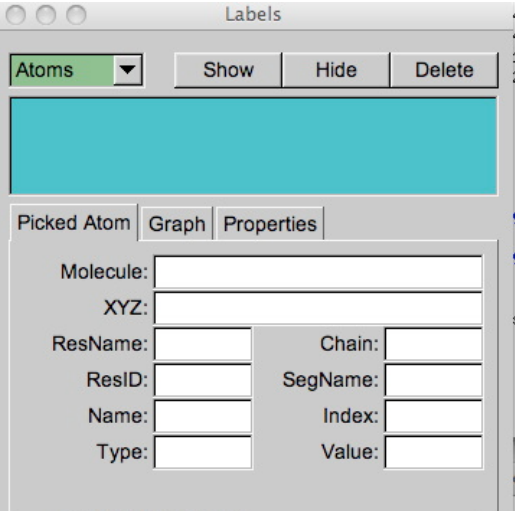

This is quite self explaining...

Interesting is also the Graph submenu, which allows to draw a plot for the values assumed by the selected distance, angle or dihedral angle along the trajectory. The values can be saved in a text file. **Mind that the distances, angles and dihedrals are calculated considering the system NOT periodic**, so be careful to pbc artifacts: you may want to consider to use molgeom instead.

# **FAQs**

# *How can I display the periodic images?*

Go to Graphics -> Representations and choose the Periodic tab. here you can check the directions where display the images and their number. Mind that not all formats can display the periodic images in this way. To be able to do so, you need to put the following script in the Tk Console (Extensions  $\rightarrow$  Tk Console):

#pick ID for current molecule set molid [molinfo top]

#pick the number of frames set n [molinfo \$molid get numframes]

#setting a, b, c in Angstrom and alpha, beta, gamma in degrees for #your box set a 72.4 set b 145.111 # set c 57.0 set alpha 90. set beta 90. # set gamma 90.

- # Applying to all the frames for  $\{set i 0\}$   $\{ $i < $n$}$   $\{$  incr i $\}$   $\{$  molinfo \$molid set frame \$i molinfo \$molid set a \$a molinfo \$molid set b \$b
- # molinfo \$molid set c \$c molinfo \$molid set alpha \$alpha molinfo \$molid set beta \$beta
- # molinfo \$molid set gamma \$gamma

 } #rewind trajectory animate goto start Lines started with # are comments. This is a really basic script and you can easily improve it. After executing the script, you should be able to display the periodic images from the Periodic tab in Graphical Representations

### *I have moved a fragment, how can I save the new system?*

File -> Save State is not the way to go. This will save the VMD state (colors, styles, views orientations, ...). Instead right-click on the molecular name in the main window and choose Save Coordinates. You can save in a number of different formats, including PDB and XYZ.

### *How can I make an image out of my view?*

File -> Render is the way to go. Choose a render mode (snapshot or pov3 are the most common for me), a name for the image and Start Rendering to create the image.

# *How can I make a movie of my trajectory?*

Go to Extensions -> Visualize -> Movie maker. Choose the working directory, the name of the movie. Go to Movie Settings and uncheck the option 4 (Delete image file), and check Trajectory instead of the default Rock and Roll option. Click Make movie. Open a new terminal and go to the working directory of movie maker: you will find the movie and a bunch oh files. Delete the movie and leave the files. Follow the following two-steps procedure to generate the movie:

1)convert the images \*.ppm into \*.jpeg with imagemagick convert: *for f in peofront2.\*.ppm ; do convert -quality 100 \$f `basename \$f ppm`jpg;done*

2) create a movie from the images with mencoder. Mind that the duration is related to the number of frames per seconds (here 2 s used): *mencoder "mf://peofront2.\*.jpg" -mf fps=2 -o peofront.avi -ovc lavc -lavcopts vcodec=msmpeg4v2:vbitrate=800*

To do this you need to have installed the following packages: imagemagick, netpbm, mplayer/vlc, mencoder. If you are using the ubuntu virtual machine, those packages are already installed.

<span id="page-10-0"></span>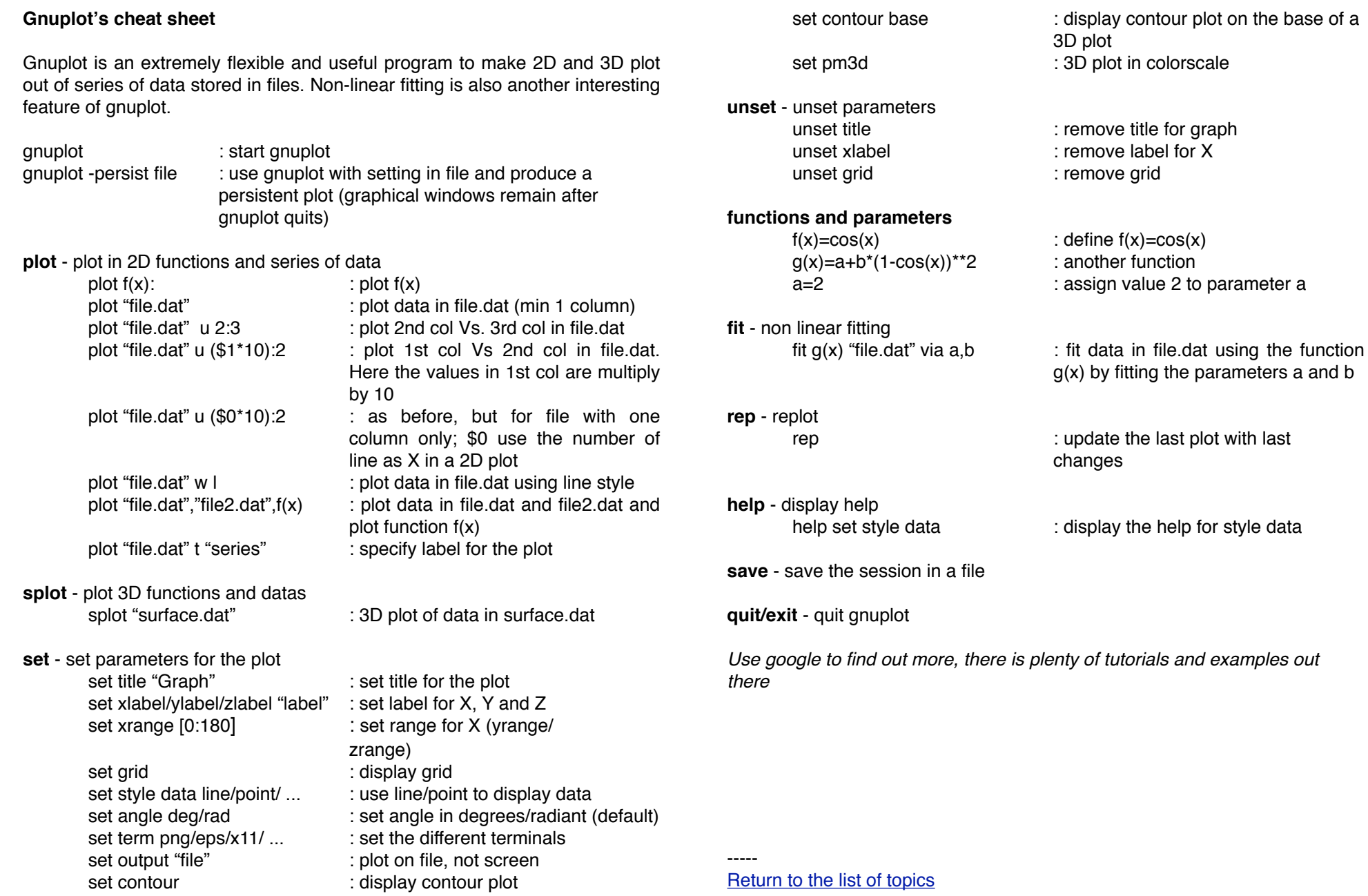

# <span id="page-11-0"></span>**Submit calculations to queuing system**

Calculations are usually submitted to powerful servers with a queuing system to share the resources among all the users. There are different queuing systems out there; here two of them: pbs and loadlever.

# pbs

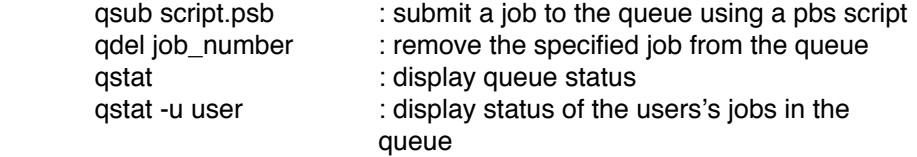

# loadlever

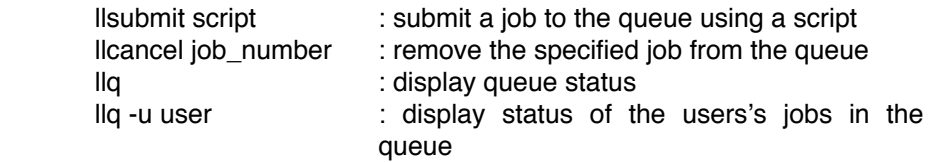

To delete all your pbs job at once you can do:

qstat > q awk '{print "qdel " $$1$ }' < q > qdel sh qdel

[Return to the list of topics](#page-0-0)

-----